Go Job cancel Set

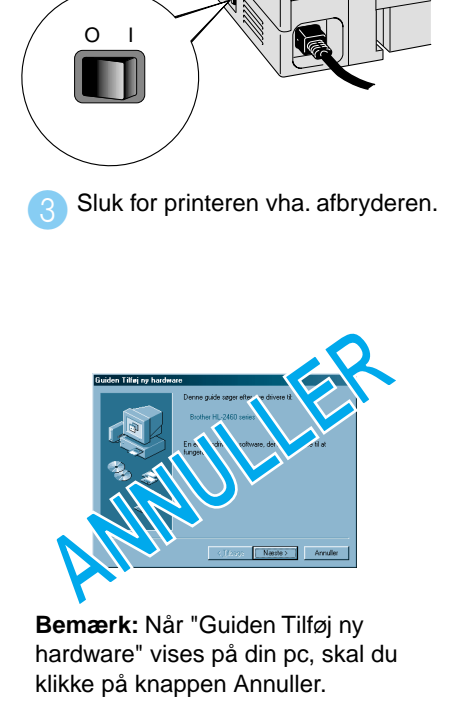

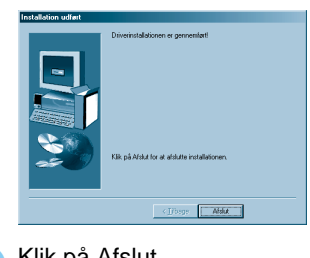

#### **Trin 5** Slut printeren til din pc, og installer driveren

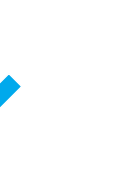

driver/utility".

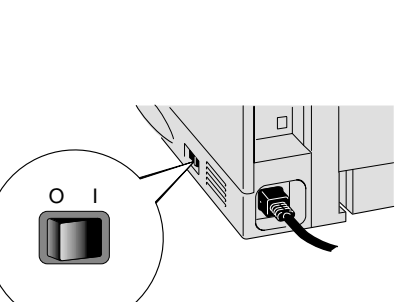

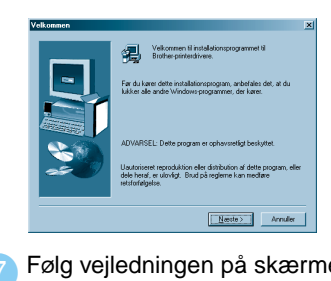

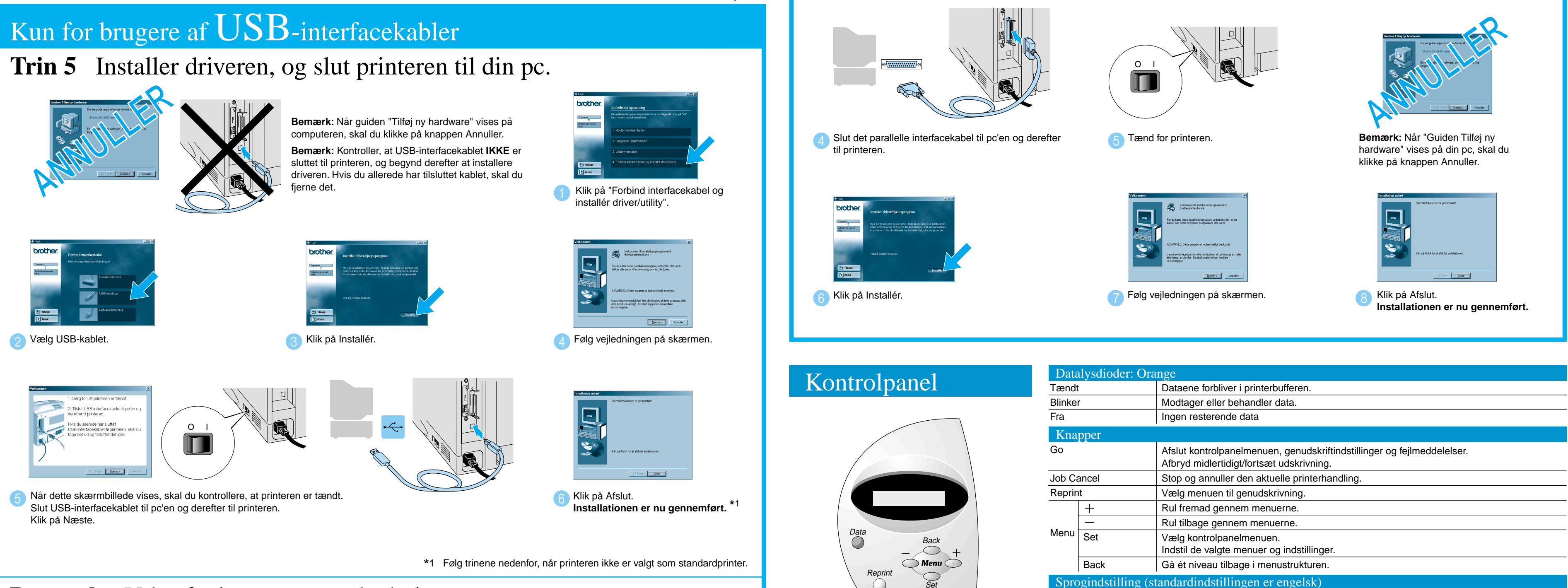

#### **Bemærk:** Valg af printer som standardprinter (kun for Windows® 2000-/XP-brugere)

# **Driverinstallationsguide Windows® Til ikke-netværksbrugere Laserprinter HL-1850 og HL-1870N**

Følg instruktionerne i denne vejledning for dit interfacekabel. Nogle af illustrationerne og skærmbillederne er baseret på HL-1870N.

**Trin 1 til 4 Følg først trinene i Guiden Hurtig installation.** 

LJ7042001 Trykt i Kina

1. Vælg indstillingen **SETUP** ved at trykke på tasten **+** og trykke på tasten **Set**.

2. Kontroller, at meddelelsen **LANGUAGE** vises, og tryk derefter på tasten **Set**.

3. Vælg et sprog ved at trykke på tasten **+** eller **-**, og tryk derefter på tasten **Set**.

Der vises en stjerne (\*) sidst i displayet.

(Du kan gå tilbage til printerens **KLAR**-status ved at trykke på tasten **Go**.)

**Bemærk** Forøg RAMDISK-størrelsen, når du vl bruge genudskrivningsfunktionerne uden valgfrie harddisk eller CompactFlash-kortet.

Se afsnittet om RAM-udvidelse i kapitel 4 i brugervejledningen til HL-1800-serien på cd-rom'en.

Yderligere oplysninger findes i kapitel 3 "KONTROLPANEL" i brugervejledningen på den medfølgende cd-rom.

### Kun for brugere af **parallelle** interfacekabler

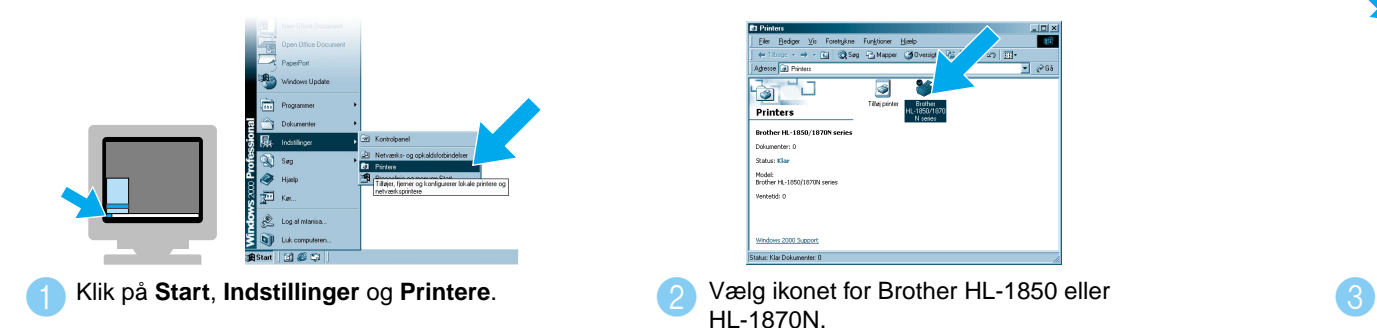

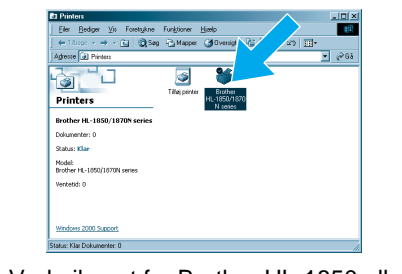

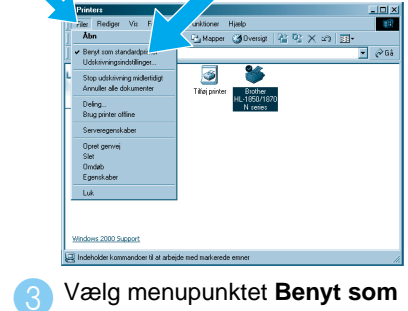

**standardprinter** i menuen Filer.

©2002 Brother Industries, Ltd. ©1998-2001 TROY XCD Inc. ©1983-1998 PACIFIC SOFTWORKS INC. ALLE RETTIGHEDER FORBEHOLDES Windows® og WindowsNT® er registrerede varemærker, som tilhører Microsoft Corporation i USA og andre lande. HP, HP/UX, JetDirect og JetAdmin er varemærker, som tilhører Hewlet-Packard Company. UNIX er et varemærke, som tilhører UNIX Systems Laboratories. Adobe PostScript og PostScript3 er varemærker, som tilhører Adobe Systems Incorporated. Netware er et varemærke, som tilhører Novell, Inc. Alle andre mærker og produktnavne er varemærker eller registrerede varemærker, som tilhører deres respektive ejere.

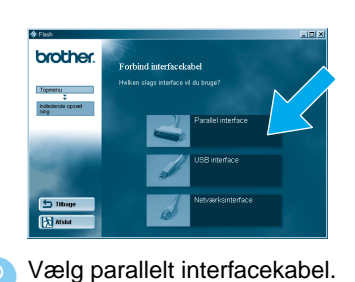

Klik på "Forbind interfacekabel og installér

Angiv stinavnet (eller klik på knappen Gennemse... 4)<br>
14 Angiv stinavnet (eller klik på knappen Gennemse... 4)<br>
14 Angiv stinavnet (eller klik på knappen Gennemse... 4) for at få vist en liste med printere), og klik derefter på knappen OK.

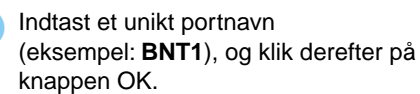

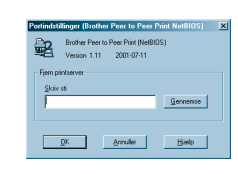

Klik på knappen Afslut, og genstart computeren. **Når pc'en genstartes, er installationen gennemført.**

Vælg "NetBIOS", og klik derefter på knappen Næste.

### **Trin 1 til 4** Følg først trinene i **guiden Hurtig installation**.

#### For brugere af delte netværksprintere

**Trin 6** Vælg den relevante printerkø eller sharenavn **Trin 6** Konfigurering af NetBIOS-porten

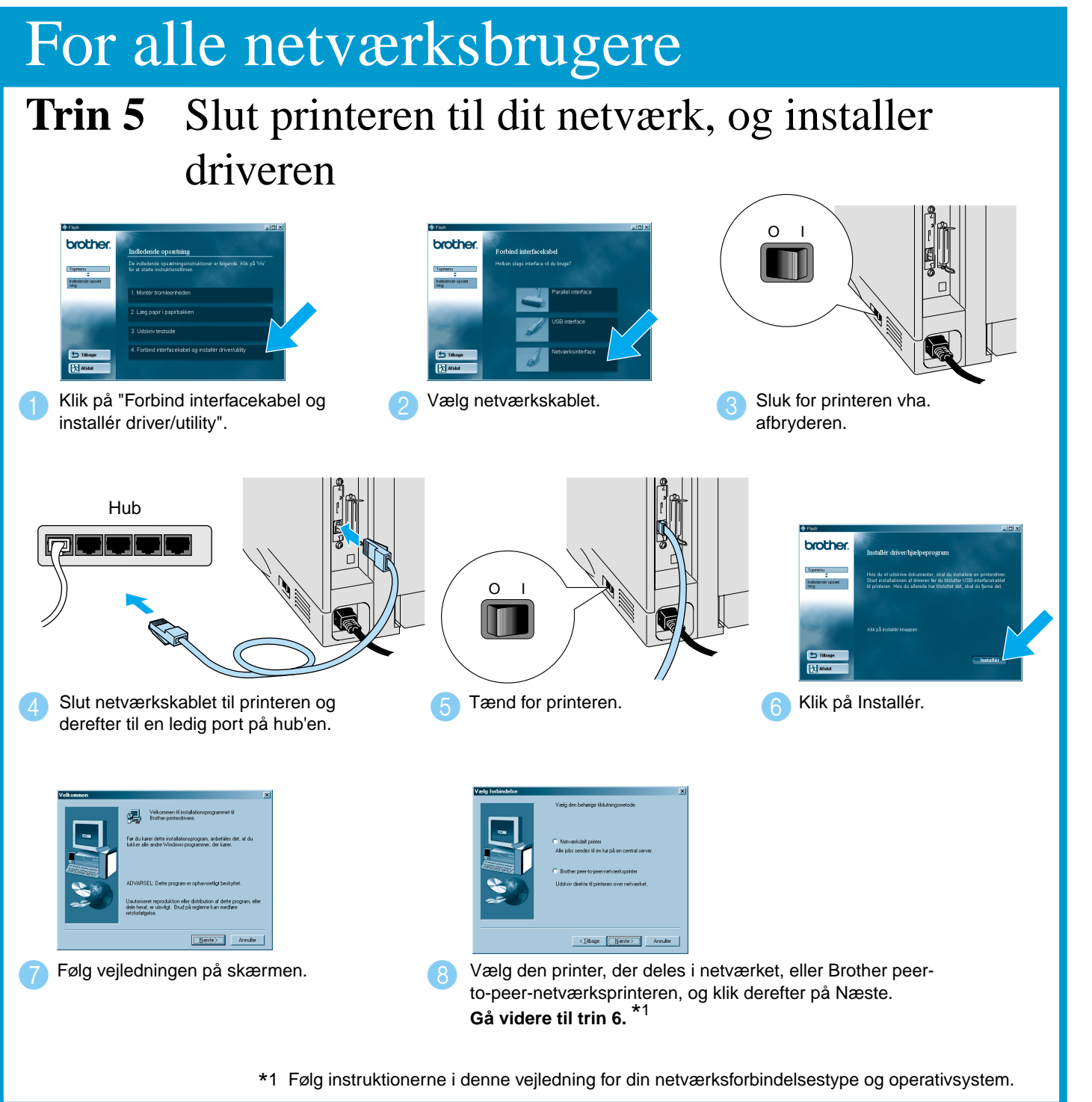

**Installationen er nu gennemført.**

**OK. Når den korrekte kø er angivet, installeres printerdriveren.** 

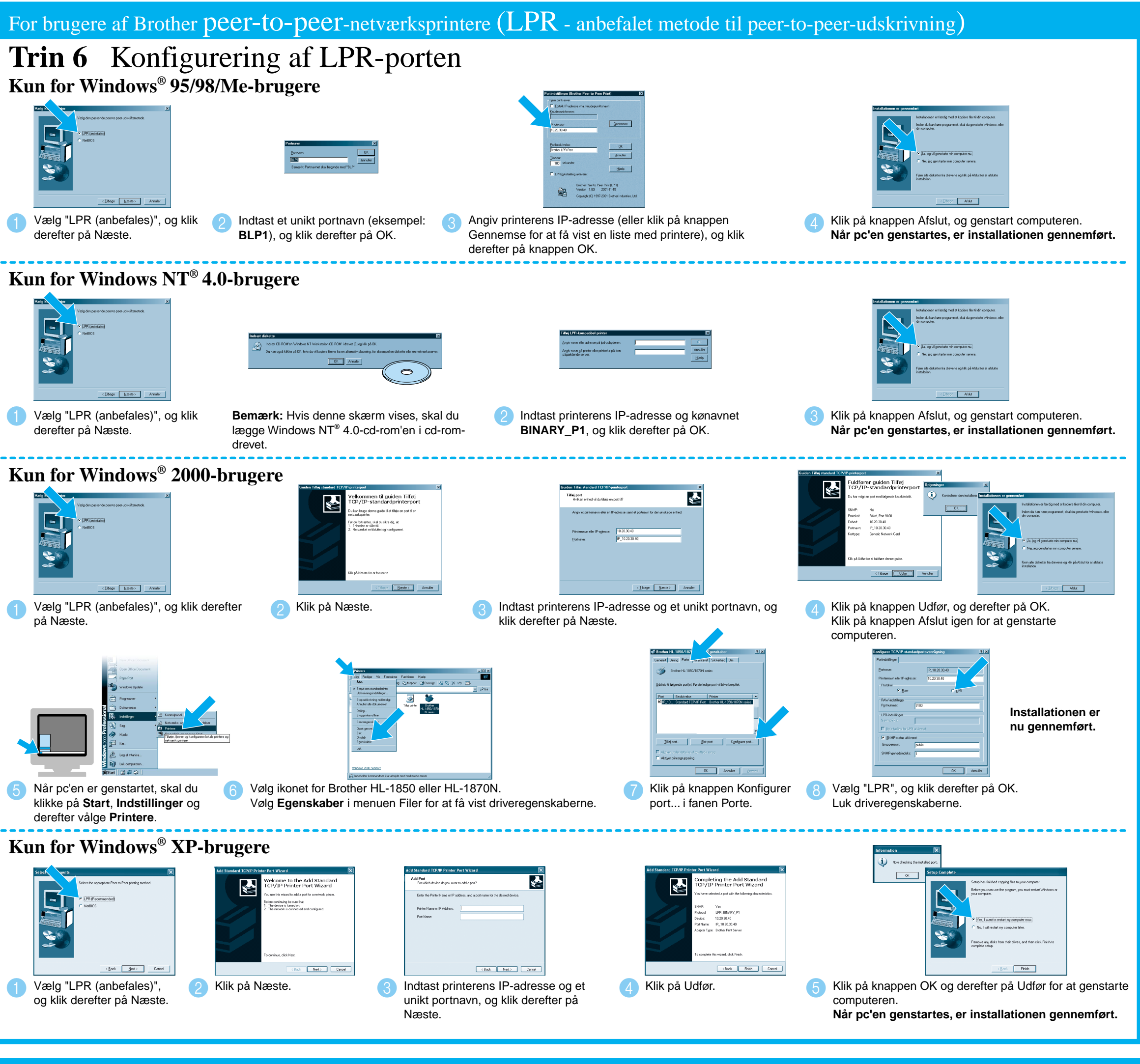

# For brugere af Brother peer-to-peer-netværksprintere (NetBIOS)

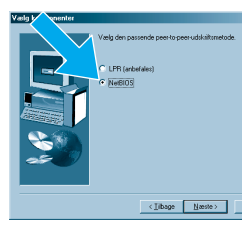

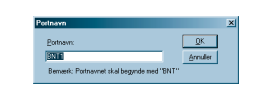

- For HL-1850-brugere: Hvis du vil slutte printeren til et netværk, skal du købe det valgfri netværkskort (NC-4100h).
- Før du fortsætter, skal du sikre dig, at administratoren har konfigureret
- netværksprinterindstillingerne korrekt i henhold til **guiden til hurtig netværksinstallation**.
- Følg instruktionerne i denne vejledning for din netværkstype og operativsystem.
- Nogle illustrationer og skærmbilleder er baserede på HL-1870N

## **Driverinstallationsguide Windows® For netværksbrugere**

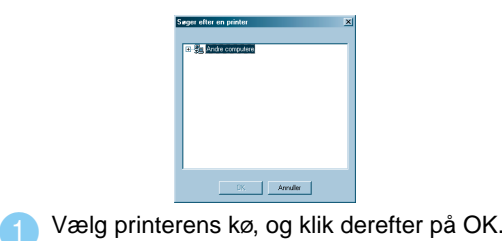

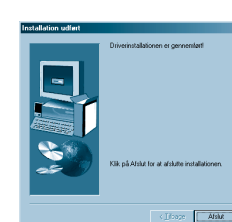